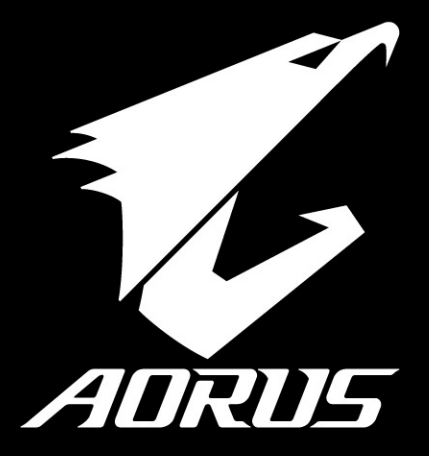

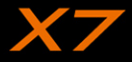

# **Herzlichen Glückwunsch zum Kauf Ihres AORUS Notebooks**

Diese Anleitung erklärt die Inbetriebnahme Ihres Notebooks. Die Ausstattung des Notebooks kann je nach gekauftem Modell variieren. AORUS behält sich das Recht vor, Änderungen ohne Vorankündigung vorzunehmen. Für genauere Informationen besuchen Sie bitte unsere Internetseite unter http://www.aorus.com

# *Erste Inbetriebnahme Ihres AORUS Notebooks*

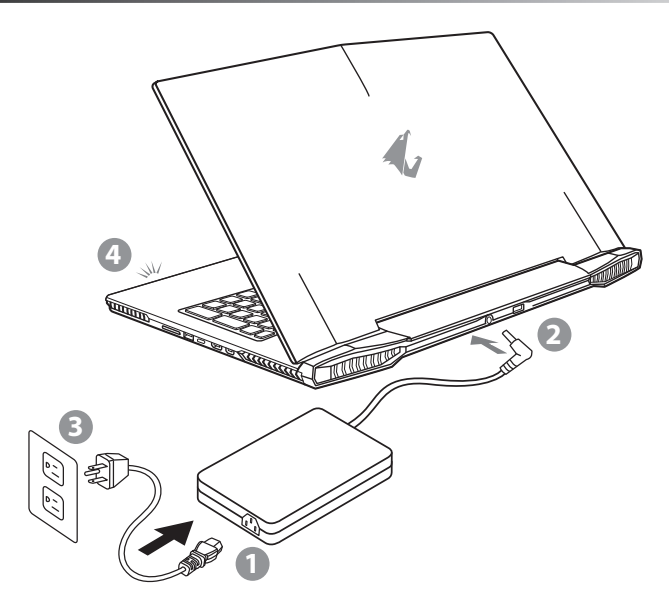

- 1 Verbinden Sie das Stromkabel mit dem Netzteil
- 2 Verbinden Sie das Netzteil mit dem Notebook
- 3 Stecken Sie den Stecker in die Steckdose
- 4 Wenn die Batterieanzeige leuchtet drücken sie den Einschaltknopf um das Notebook zu starten.

SP

PO

FR

TC

EN

KR

GR

SC

# **Wichtig!**

TC

EN

KR

GR

SC

SP

PO

IT

FR

- • Stellen Sie sicher, dass das Notebook mit Ihrem Netzteil verbunden und dieses an der Stechdose angeschlossen ist, wenn Sie das Noteboon zum ersten mal einschalten.
- • Wenn Sie Ihr Notebook im Netzteil-Modus betreiben, stellen Sie sicher, dass die Steckdose nahe dem Notebook und leicht zu erreichen ist.
- • Lokalisieren Sie das Input/Output-Label uf Ihrem Notebook und stellen Sie sicher, dass die Werte mit denen auf dem Netzteil übereinstimmen.
- • Einige Modelle können basierend auf den Spezifikationen unterschiedliche Werte aufführen.
- • Informationen zum Netzteil:
- -Eingangsspannung: 100-240 Vac
- -Eingangsfrequenz: 50-60Hz
- -Ausgangsspannung: 19.5V

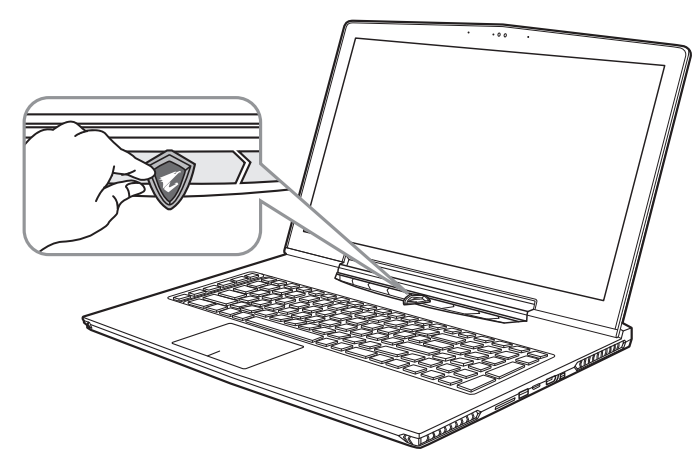

# **Einschalten des Notebooks**

Bitte stellen Sie sicher dass sie das Gerät bei Erstinbetriebnahme erst abschalten wenn die Konfiguration des Betriebssystems vollständig abgeschlossen ist.. Bitte beachten Sie, dass die Lautstärkeregelung erst mit dem Abschluß der Windows® Einrichtung funktionsfähig ist.

# **Der erste Start Ihres Notebook**

Abhängig von Ihrer Systemkonfiguration werden sie als erstes den Microsoft® Windows® Boot Screen sehen.Folgen Sie den Anweisungen und Abfragen auf dem Bildschirm um die Konfiguration Ihres Windows® Betriebssystems abzuschließen.

**2**

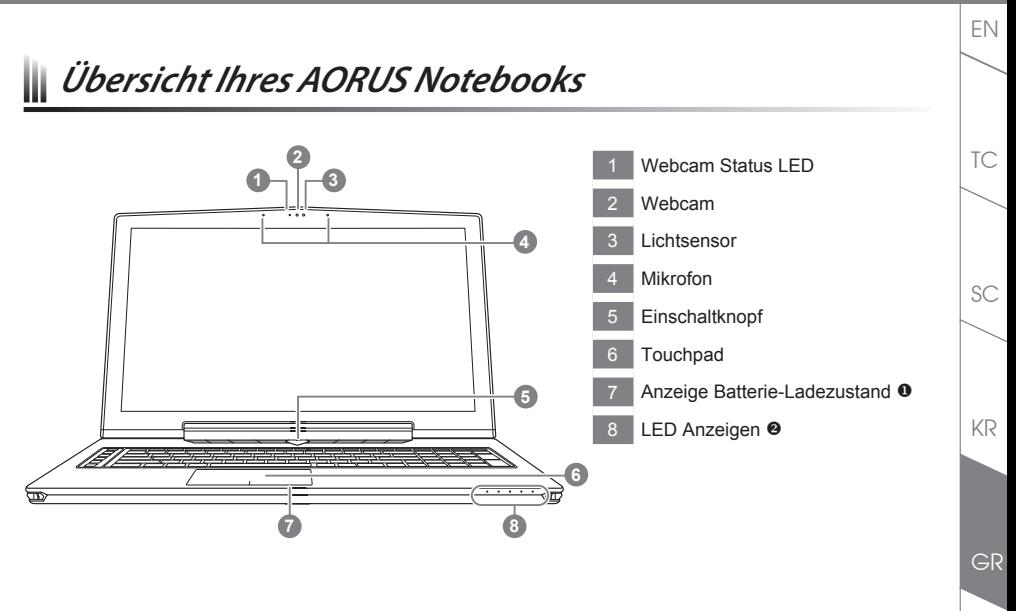

 Den Ladezustand der Batterie können sie jederzeit durch Drücken der rechten Maustaste überprüfen. Diese Funktion steht auch im Stand-By, Schlafmodus oder ausgeschaltetem Zustand zur Verfügung wenn kein Netzteil angeschlossen ist. (Akku-modus)

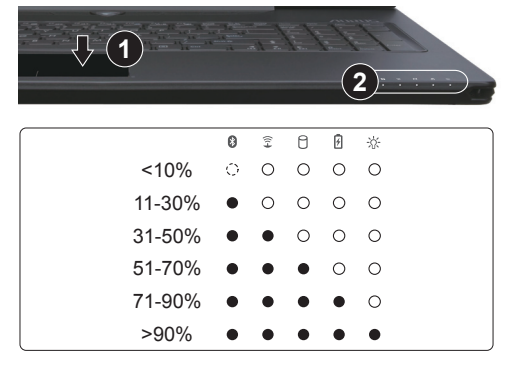

- **2** 8 Bluetooth Status Anzeige
	- 全 W-Lan Status Anzeige
	- O HDD Status Anzeige
	- 冈 Batterie Status Anzeige
	- 氷 Stromversorgungsstatus

SP

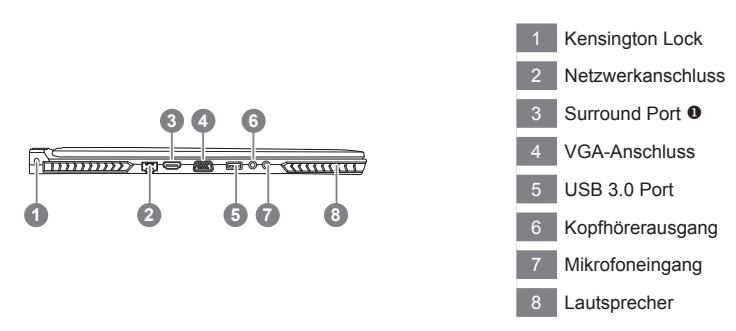

 Erleben sie Games auf 3 Displays, indem Sie über den HDMI, mini-DP und Surround Port bis zu 3 Monitore (gleiche Modelnr.) anschließen.

#### \* Achtung

TC

EN

SC

KR

GR

SP

 $PC$ 

IT

FR

(1) Surround Port ist HDMI Kompatibel und kann zur Verbindung auf TV-Gerät oder PC-Monitor genutzt werden.

(2)Sollen 2 Monitore genutzt werden, nutzen Sie HDMI oder mini-DP port. Surround port unterstützt kein dual-display.

(3) Besuchen Sie die offiziele NVIDIA Homepage für Spieletitel, die Surround Port unterstützen.

(4) NVIDIA Surround ist nur in Netzbetrieb verfügbar."

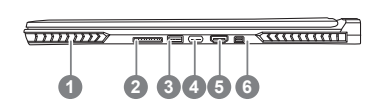

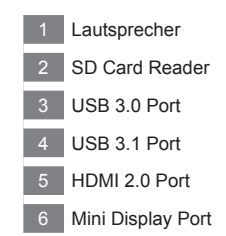

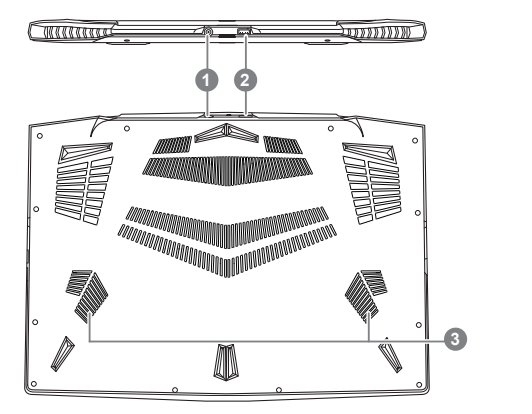

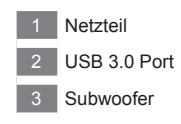

#### **Achtung:**

Entfernen Sie NIEMALS den eingebauten Lithium-Akku. Für jegliche Wartung kontaktieren Sie Ihre von AORUS authorisierte Service-Stelle.

- • Nutzen Sie das Notenbook nicht auf schrägen Flächen oder Plätzen die anfällig für Vibrationen sind, oder vermeiden sie dort zumindest die längere Nutzung, da sich sonst die Gefahr der Beschädigung oder von Fehlfunktionen erhöht.
- • Setzen Sie ihr Notebook nicht dauerhaft Temperaturen von über 45°, wie z.B. im parkenden Auto, aus, sondt besteht die Gefahr der frühzeitigen Alterung oder Vergrößerung des Lithium-Ionen-Akkus.
- • Nutzen Sie Ihr Notebook nicht an schlecht zu belüftenden Oberflächen wie Bettwäsche, Kissen oder Polster und vermeiden Sie die Nutzung auf dem Boden eines Raumes mit Fußbodenheizung, um Überhitzungen vorzubeugen. Achten Sie darauf das die Lüftungseinlässe am Boden und den Seiten ihres Gerätes niemals verdeckt werden. Wenn die Lüftungsöffnungen blöockiert sind führt dies zur Überhitzung ihres Gerätes.

FR

GR

KR

TC

EN

SC

SP

# *Schnelltasten*

Einige Funktionen wie Helligkeit oder Lautstärke sind über Hotkeys zu erreichen.. Um einen Hotkey zu aktivieren, halten Sie die <Fn> Taste und drücken eine weitere Taste der Hotkey Kombination.

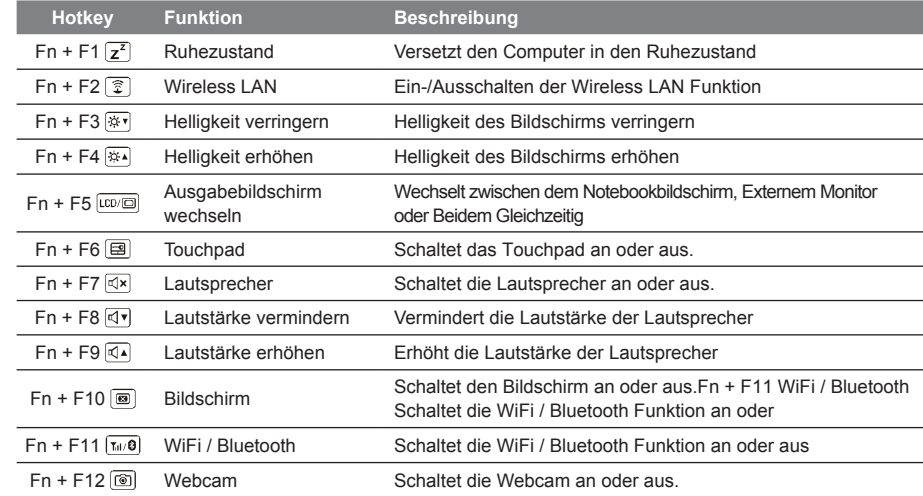

# **Macro key**

Die Macrotasten können über den Macro Engine definiert werden um bestimmte Tastenkombinationen auf einer einizigen Taste abzulegen.

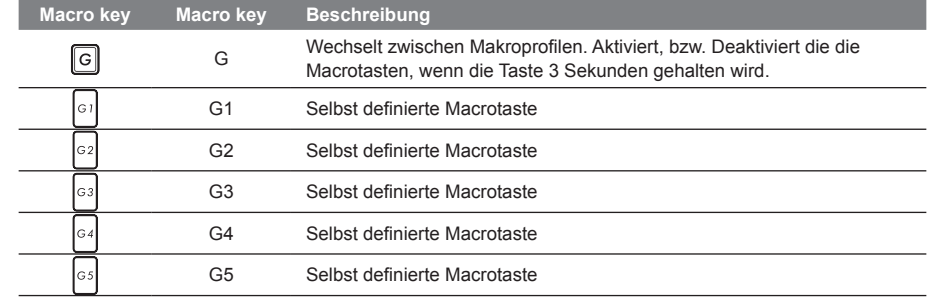

TC

KR

GR

SC

SP

 $P$ <sup> $\cap$ </sup>

IT

Le X7 est équipé de plusieurs fonctions spécifiques qui fournissent à l'utilisateur une expérience unique pour les jeux vidéos.

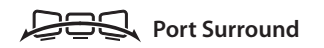

Le port Surround est situé sur le côté gauche du X7. L'utilisateur peut connecter jusqu'à trois moniteurs externes au X7, avec le port HDMI, le mini Display port et le port Surround. Cela procure un véritable effet visuel surround et procure une expérience en jeu exceptionnelle. Le port Surround est compatible avec un moniteur externe type télévision au travers d'un câble HDMI standard , mais seuls les ports HDMI et mini-DP (mini Display Port) permettent l'affichage double écran. Veuillez consulter le site Web officiel de NVIDIA pour connaître les jeux supportant la technologie d'affichage Surround.

## **Touches Macro**

Le X7 dispose de cinq touches macro et d'un commutateur de groupe de macros, permettant à l'utilisateur de définir ses propres combinaisons et de de choisir jusqu'à 25 macros simultanément. En utilisant Macro Engine, l'utilisateur peut facilement accéder à ses propres macros enregistrées et définies précédemment, mais aussi ajuster l'ensemble des macros, de sorte qu'il aura toujours un coup d'avance dans les jeux.

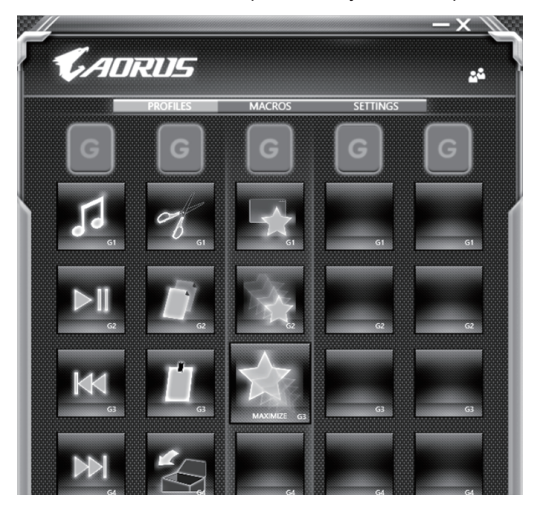

KR

TC

EN

SC

GR

SP

PO

IT

### **Killer LAN**

La technologie Killer LAN permet d'ajuster automatiquement la priorité de transmission de flux réseau, elle permet à l'utilisateur d'avoir la meilleure vitesse de réseau en jeu, en réduisant efficacement les valeurs de ping et en contrôlant différents logiciels qui nécessitent des échanges de paquets réseau. L'utilisateur peut régler manuellement le logiciel par le programme spécifique de Killer LAN, en donnant priorités à certains paquets réseau. De plus, l'utilisateur peut également configurer le réseau pour donner priorité au téléchargement de vidéos en ligne et/ou paquets réseaux pour les jeux pour réaliser ainsi la meilleure optimisation de son réseau.

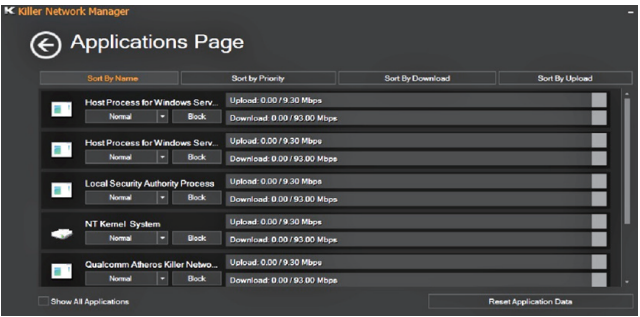

#### **Mise à jour matérielle**

L'utilisateur peut étendre la mémoire ou apporter son X7 au centre de réparation le plus proche pour une mise à niveau. Veuillez consulter le site officiel AORUS pour connaître les marques de mémoire compatibles.

### A Attention

Veuillez vous assurer que le X7 n'est pas sous tension et est bien débranché de la source d'alimentation avant la mise à niveau . Tout dommage au cours de la mise à niveau par l'utilisateur ne sera pas couvert par la garantie , et l'utilisateur est responsable des frais de réparation connexes. Nous vous recommandons donc d'apporter votre ordinateur au centre de service le plus proche pour la mise à niveau.

#### **Où installer les modules de Mémoire**

Afin de maintenir la compatibilité et les performances optimales, veuillez installer les modules de mémoire sur le(s) emplacement(s) adéquat(s) comme expliqué ci-dessous lors de la mise à niveau. Pour connaître les fabricants de modules de mémoire compatibles, veuillez consulter le FAQ du site officiel d'AORUS.

EN

TC

KR

SC

SP

PO

IT

FR

GR

## **Protection de la batterie**

Lorsque la batterie est utilisée pendant un certain temps (non reliée à la source d'alimentation et en mode haute performance), la consommation massive qui décharge la batterie en une court laps de temps peut causer des dommages à la batterie en la faisant fonctionner à haute température et donc va raccourcir sa durée de vie. Afin de protéger la durée de vie de la batterie, elle ne sera pas rechargeable si sa température est supérieure à 45 ° C. Le but est de protéger la durée de vie de la batterie. Cependant, après que l'utilisateur connecte l'adaptateur secteur, la batterie cesse de se décharger et retrouvera une température inférieure à 45 ° C, la batterie se mettra alors en charge et maintiendra un fonctionnement normal.

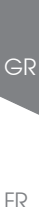

SP

PO

KR

TC

EN

SC

# *X7 Command & Control*

Command & Control ist eine Software die die wichtigsten Einstellmöglichkeiten für das Notebook zusammenfasst um einen schnelleren Zugriff auf Diese zu ermöglichen.

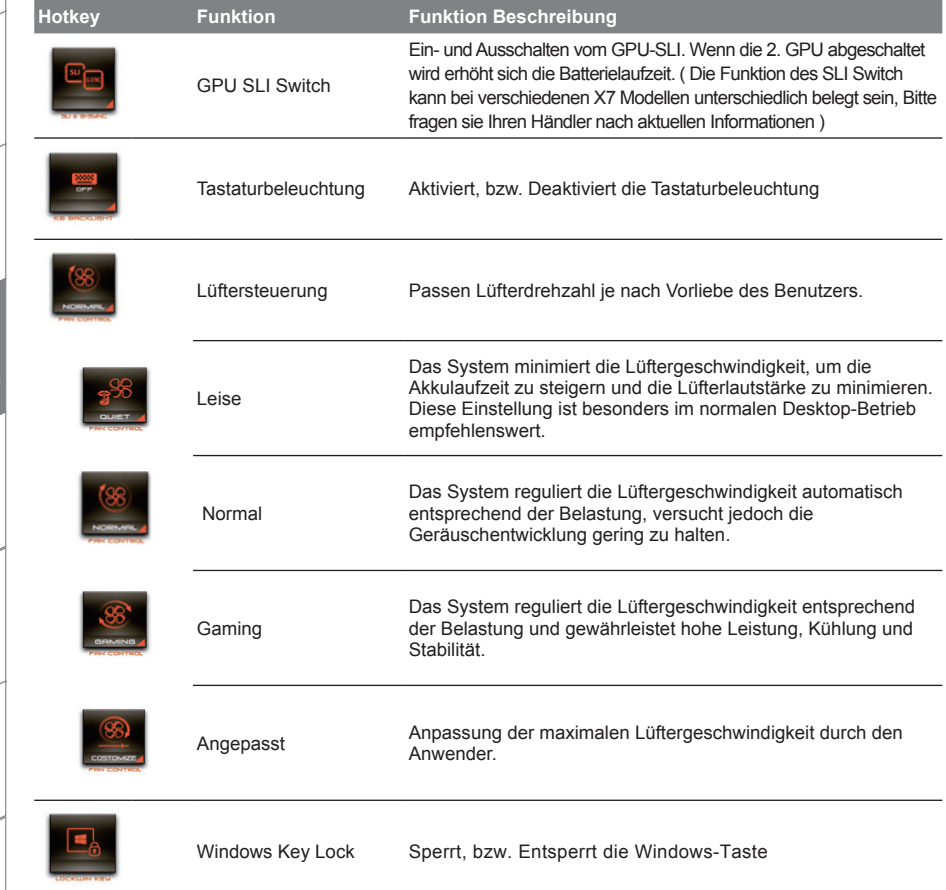

TC

EN

KR

**GR** 

SC

SP

PO

IT

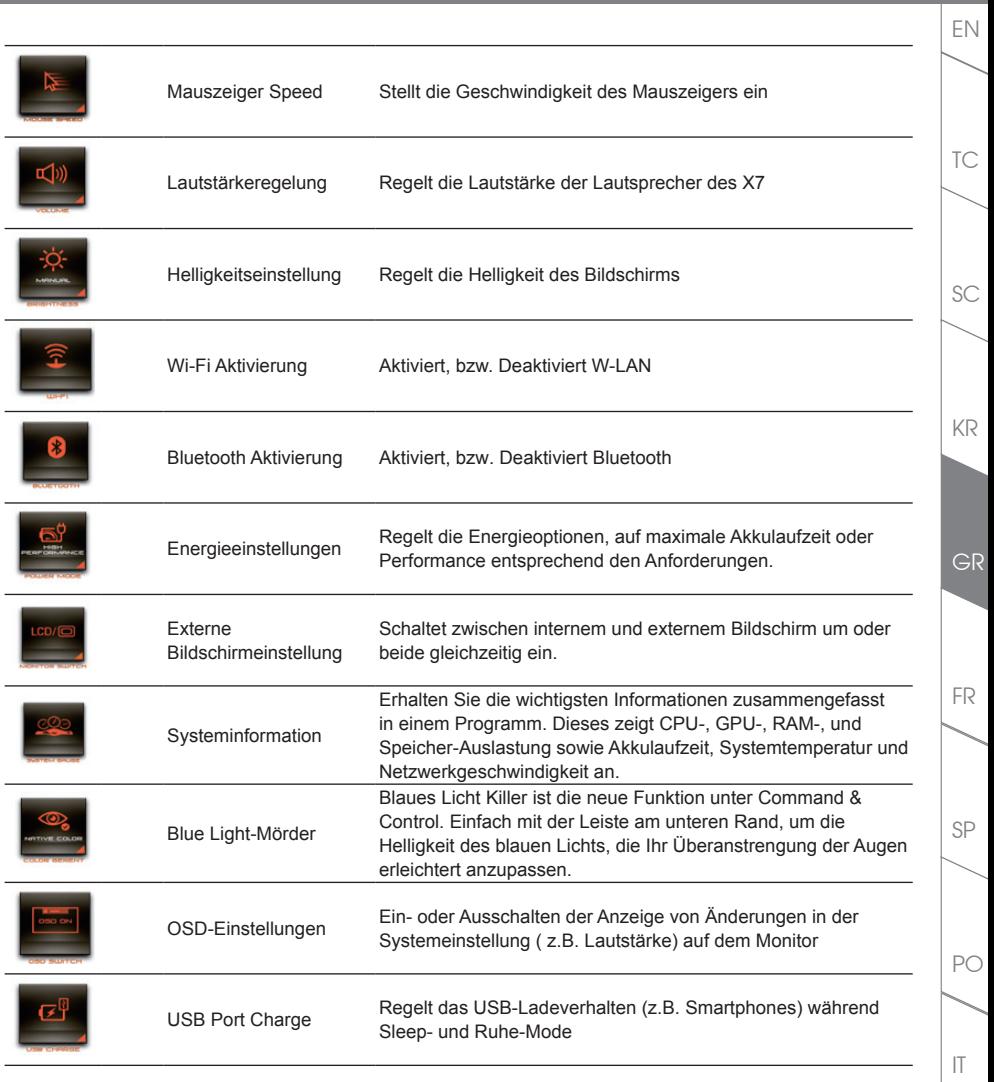

# *Macro Engine Bedienungsanleitung*

Benutzten Sie die Macro Engine-Software.Makro Engine ist die einfachste Art Makros auf dem X7 zu verwalten. So haben Sie die Möglichkeit Tastaturkombinationen auf einer Taste zu hinterlegen, ein Vorteil den man sowohl im Game wie auch bei der Arbeit nutzen kann. Wie Sie die Macro Engine nutzen entnehmen sie der folgenden Anleitung

# *1* **Starten des Macro Engines**

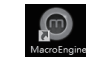

TC

EN

KR

GR

SC

SP

 $P$ 

IT

FR

Auf dem Desktop befindet sich eine Verknüpfung zur Makro Engine Software. Ein Doppelklick startet den Macro Engine.

# *2* **Übersicht zum Macro Engine**

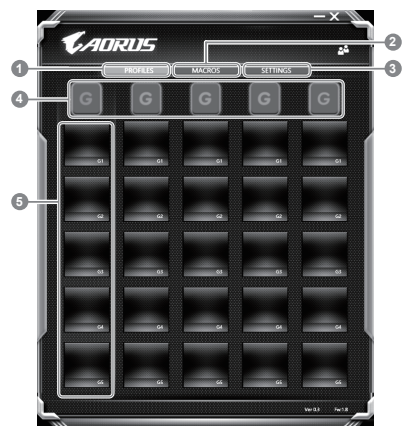

- 1 Profile: Gibt Ihnen eine Übersicht zu den aktuellen Einstellungen
- 2 Makros: Ändern von Funktionen und Kommandos
- 3 Einstellungen: Softwareupdates oder Reset der Makcro Engine
- 4 Makro Key Group Indicators: Zeigt die aktuell ausgewählte Makrotasten Gruppe an (Die Anzeige der aktivierten Gruppe leuchtet auf)
- 5 Makro Key Function: Zeigt die programmierten Makro Funktionen unter der Makrotasten Gruppe von G1 bis G5 an

# *3* **Einsatz des Macro Engine**

1 **Stellen Sie die Grundfunktionen der Makrotasten ein**

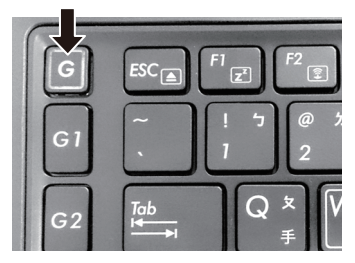

a. Drücken Sie die "G" Taste links oben um zwischen den einzelnen Makrogruppen umzuschalten.

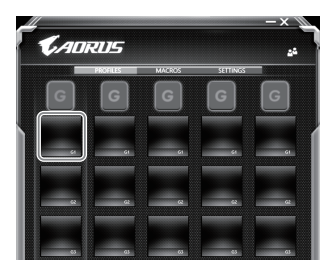

b. Wählen Sie das Symbol für die gewünschte Taste aus, die sie anpassen möchten.

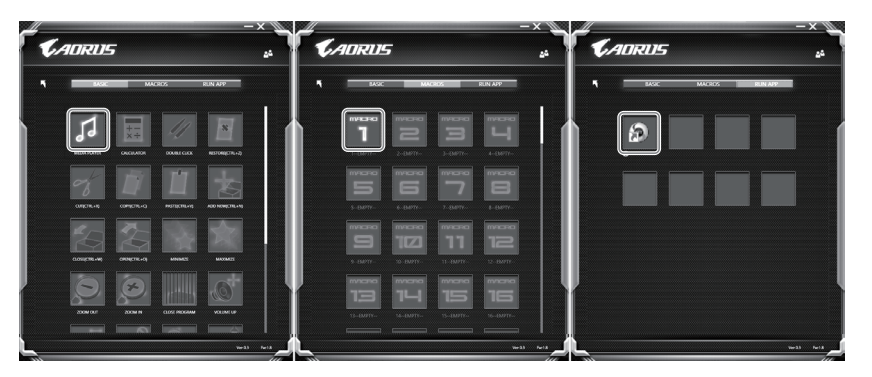

c. Wählen Sie die gewünschte Funktion unter Basic ( z.B. externe Media Player) oder im Makrofunktionsbereich mit einem Doppel-Klick aus. Definieren sie ggf. Die Makrofunktion

IT

SP

PO

FR

TC

EN

KR

GR

SC

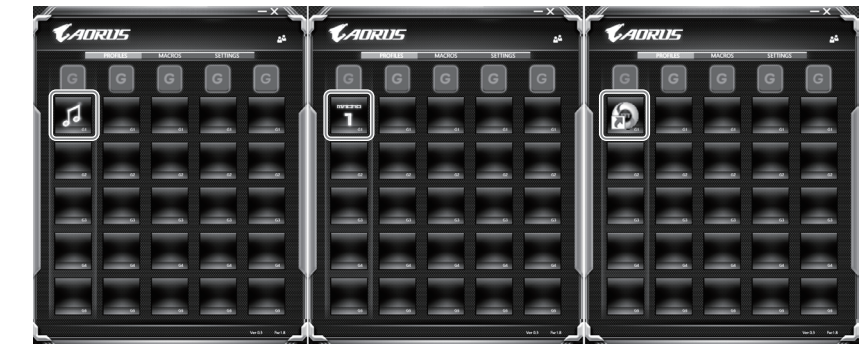

d. Speichern Sie Ihre Änderungen

2 **Bearbeiten der Makro Befehlsfunktionen und Einstellungen**

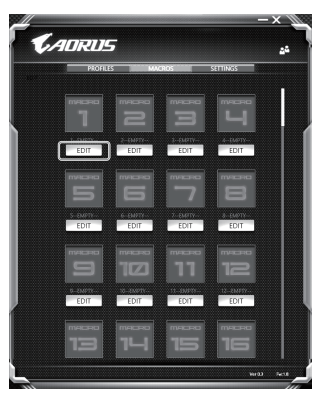

a. Klicken Sie auf Macro, hier können Sie bis zu 100 Makrofunktionen hinterlegen

TC

EN

KR

GR

SC

SP

PO

IT

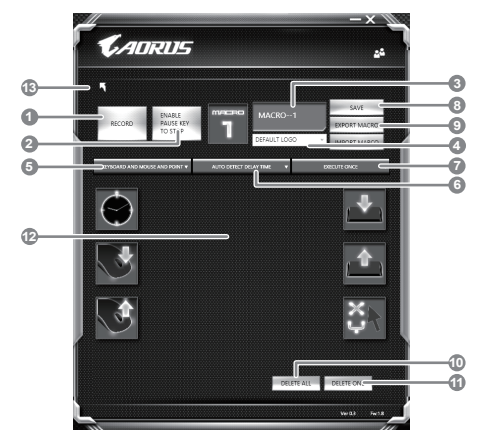

- b. Übersicht über Makro-Aufzeichnungsfeld (Sie können Ihre eigenen Makros hier erstellen/ aufzeichnen)
	- 1. Start recording: klicken Sie hier wenn Sie eigene Makros aufnehmen möchten
	- 2. Pause key Switch: Klicken Sie "Pause" oder drücken Sie die Pausetaste auf der Tastatur um die Aufnahme zu beenden.
	- 3. Macro Name: Legen Sie den Namen dieses Makros fest
	- 4. Import icon: Legen Sie ein Bild für dieses Makro fest. Sie können ein Standard Icon auswählen oder individuelle Bilder hochladen.
	- 5. Record type: Sie können auswählen ob Sie nur die Mausbewegungen oder Tastenfolgen oder Beides aufnehmen möchten. Sie können auch entscheiden ob Sie die Mausposition mit aufnehmen möchten.
	- 6. Record interval: Sie können entscheiden ob Sie jede Bewegung oder Folge einzeln aufnehmen wollen einen festen Zeitinterval zwischen den einzelnen Bewegungen oder Eingaben festlegen.
	- 7. Execution way: Hier können Sie auswählen wie das Makro gestartet wird (Einmalige Ausführung, mehrfache Ausführung oder mehrfache Ausführung bei lang anhaltendem Tastendruck.
	- 8. Export macro: Exportieren Sie Ihre Makros
	- 9. Import macro: Importieren Sie Ihre Makros
	- 10. Delete all: Löschen Sie alle Bewegungen/Eingaben des Makros
	- 11. Delete selected: Löschen Sie ausgewählte Bewegungen/Eingaben des Makros.
	- 12. Movement list: zeigt alle Eingaben in einer Liste
	- 13. Exit: Abspeichern und Verlassen

IT

SP

PO

FR

TC

EN

SC

KR

GR

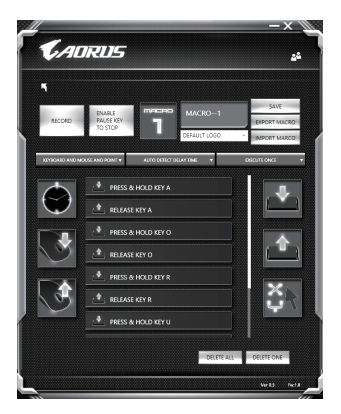

c. Start to record macro: When Sie auf RECORD klicken startet die Makro Aufzeichnung. Alle Bewegungen/Tasteneingaben die Sie gemacht haben werden aufgelistet.Sie können die Pausetaste oder auf "Pause" klicken um die Aufnahme zu beenden. Finishing recording: Klicken Sie anschliessend auf Exit und es wird gefragt ob Sie die Aufnahme speichern wollen. Klicken Sie auf "Yes" um Ihr eigenes Makro zu speichern.

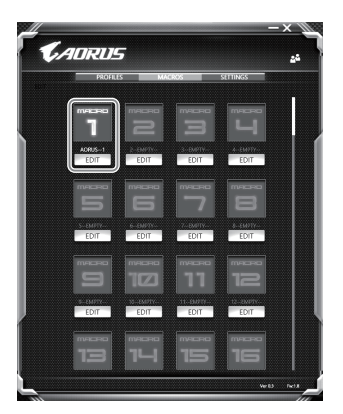

d. Beenden Sie die Einstellungen

TC

EN

KR

GR

SC

SP

PO

IT

3 **Bearbeiten der Einstellungen des Macro Engines**

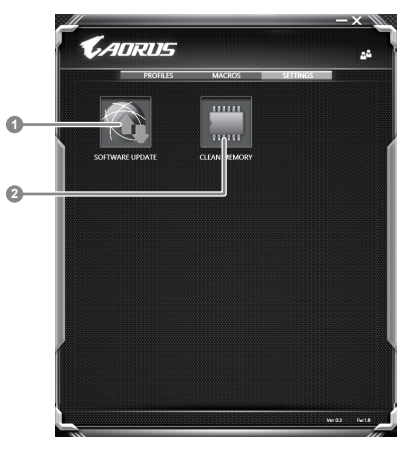

- 1. Software Update: Überprüft und aktualisiert gegebenenfalls die Macro Engine Software
- 2. Clean Memory: Löscht alle aktuellen Macro Engine Einstellungen!

IT

TC

EN

SC

KR

GR

SP

PO

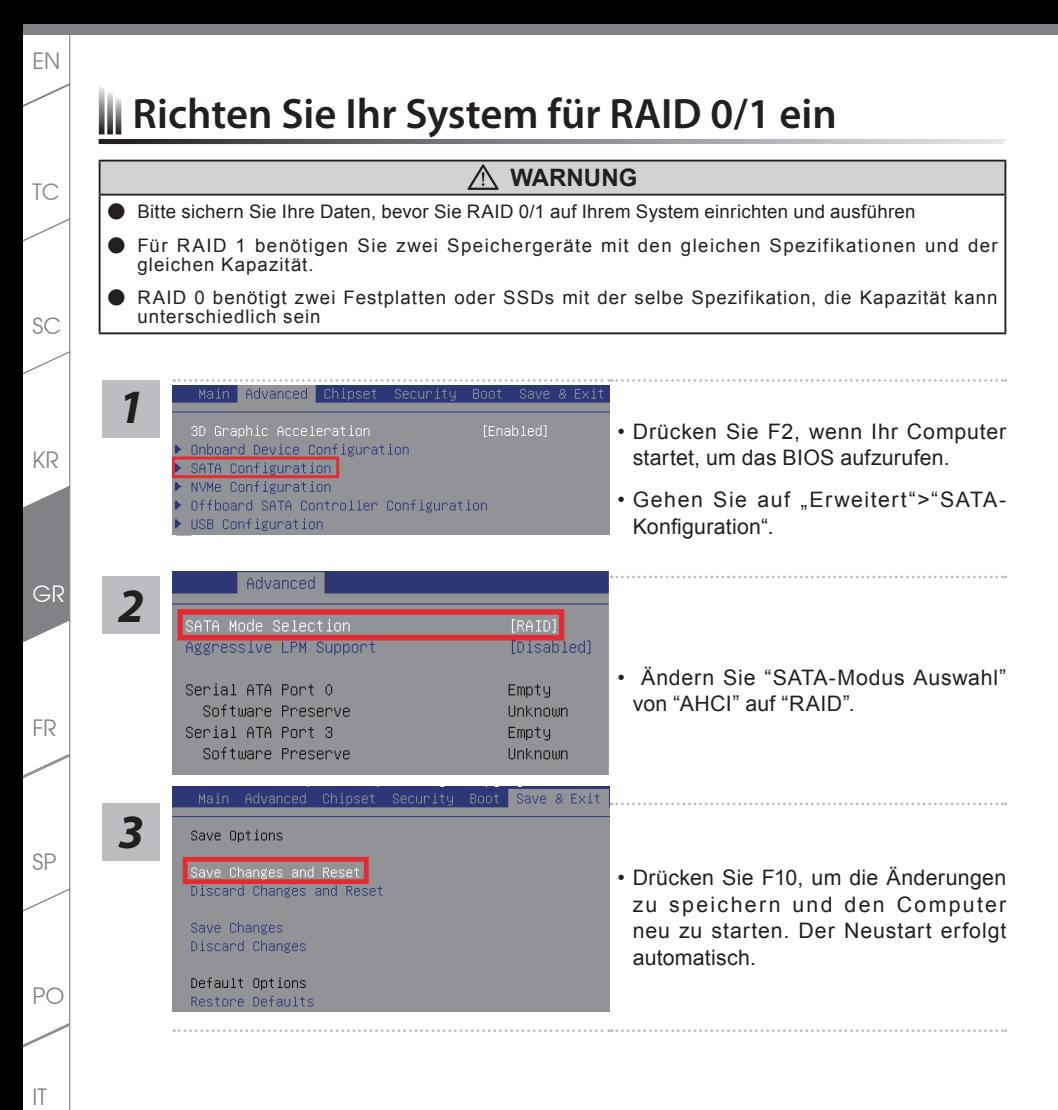

**18**

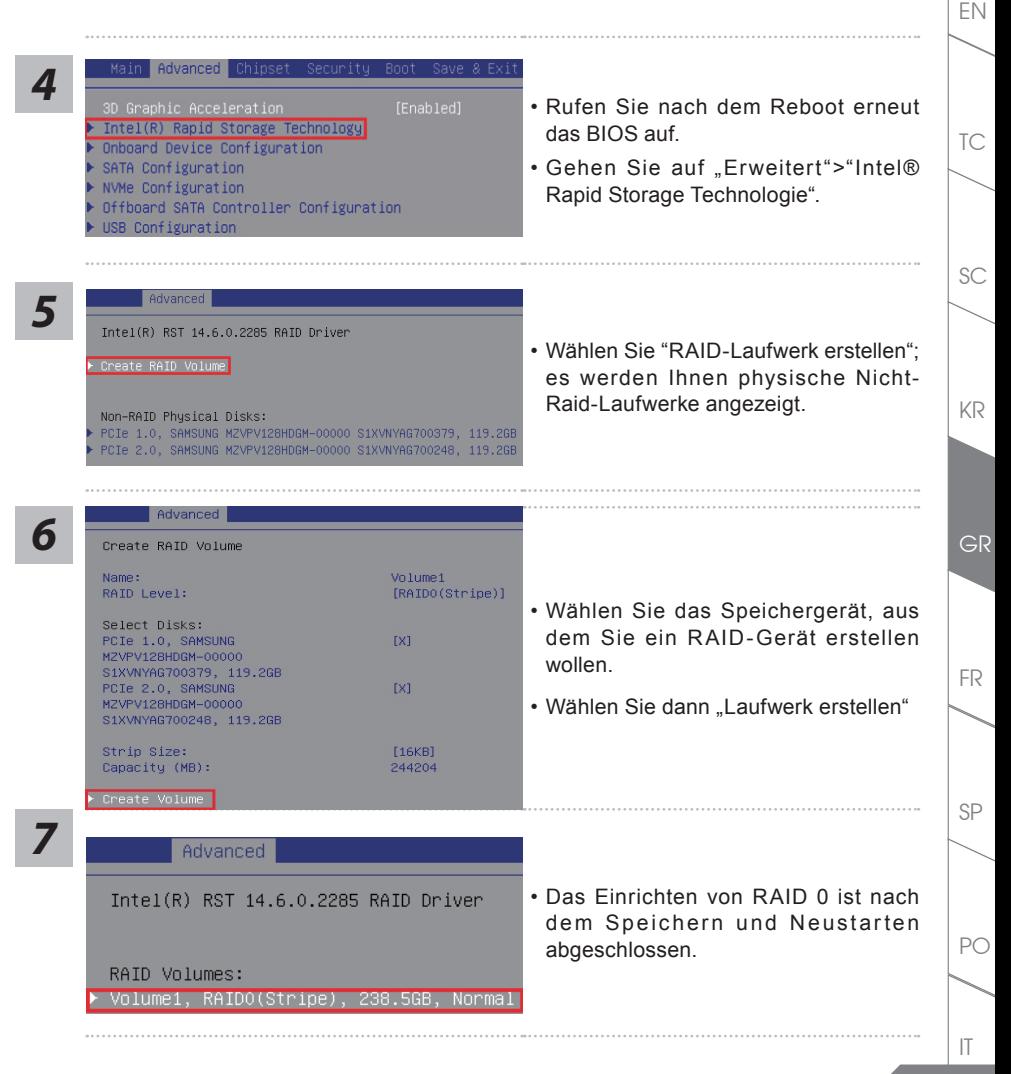

**19**

# *System Backup Guide*

# **ACHTUNG**

- Sie können mit dieser Anwendung ein Backup Ihres Systems erstellen, um einen Verlust Ihres Systems im Falle von Schäden am Gerät zu vermeiden.
- Sollten Sie die Datenträger ihres Gerätes austauschen, können Sie mit dieser Anwendung ein Backup Ihres Systems erstellen und es nach dem Tausch der Datenträger wiederherstellen
- Bevor Sie Ihr System mit dem USB Backup wiederherstellen möchten, stellen Sie sicher, dass Sie ein Backup Ihrer Dateien erstellt haben
- Bitte schließen Sie Ihr Gerät während des Backups an eine Stromquelle, schalten Sie Ihr System während des Backups nicht aus und entfernen Sie nicht den USB-Datenträger

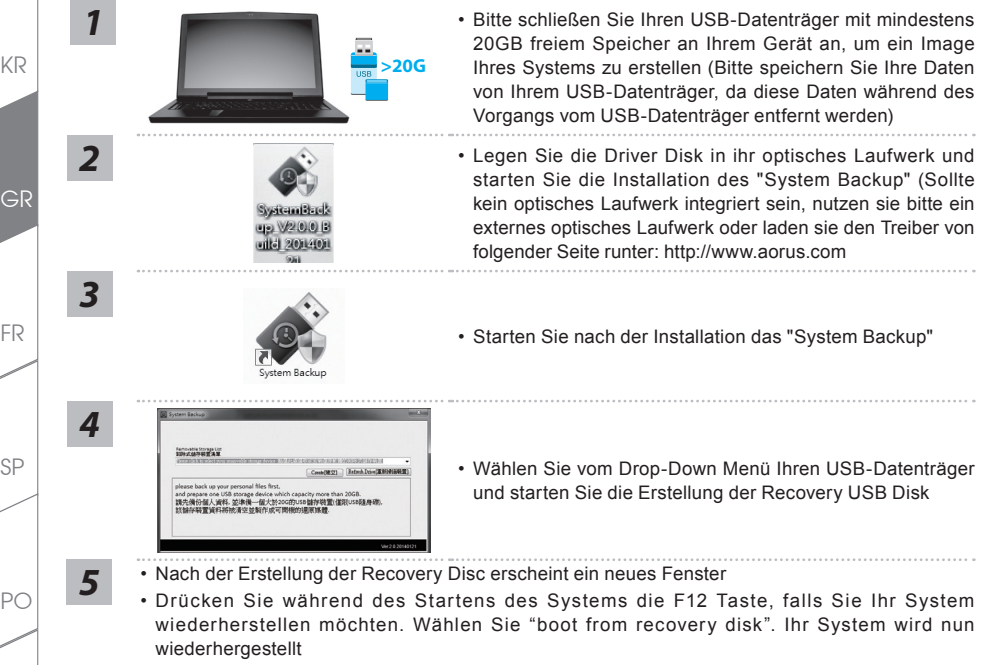

• Die Wiederherstellung dauert etwa 30 Minuten (Die Zeit kann je nach Modell Ihres USB-Datenträgers variieren)

IT

TC

EN

KR

GR

SC

SP

# *Anleitung zur Systemwiederherstellung*

# **Systemwiederherstellung**

Das Notebook hat eine versteckte Partition mit einer Kopie des Betriebssystems. Sollten Sie Probleme mit dem Betriebssystem haben, können Sie jederzeit das Gerät auf Werkseinstellungen zurücksetzen.

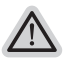

### **Bitte beachten**

- ˙ Falls die Festplatte gewechselt wurde oder die Partiotion gelöscht wurde ist die Wiederherstellungsoption nicht mehr verfügbar und das Gerät muß neu installiert werden.
- ˙ Die Wiederherstellungsfunktion ist nur verfügbar wenn bereits bei der Auslieferung ein Betriebssystem installiert ist. Geräte ohne Betriebssystem haben keine Wiederherstellungsfunktion.

# **Systemwiederherstellung starten**

Die Systemwiederherstellung ist bereits vorinstalliert wenn das Gerät ausgeliefert wird. Im Auswahlmenü können Sie die Systemwiederherstellung starten und das Gerät auf Werkseinstellungen zurücksetzen. In der Kurzanleitung finden Sie alle nötigen Informationen um Ihr System wiederherzustellen.

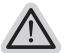

#### **Achtung**

Der PC ist jetzt betriebsbereit. Stellen Sie sicher das Ihr PC am Stromnetz ist. Der Vorgang wird einige Minuten dauern.

# **Windows 10 Systemwiederherstellung**

*1* Schalten Sie das Gerät aus und starten Sie es neu.

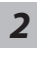

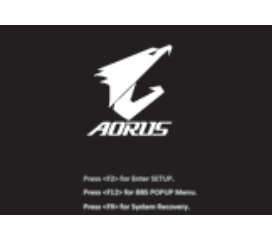

Während das Notebook startet halten Sie die F9 Taste gedrückt um das Programm zu starten.

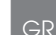

KR

TC

EN

SC

SP

 $P<sub>O</sub>$ 

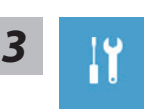

TC

EN

KR

GR

SC

SP

PO

IT

FR

"Wählen Sie zum Aufrufen der Wiederherstellungseinstellungen "Problemlösung". (Zudem können Sie zum Verlassen des Wiederherstellungssystems und zum Fortfahren von Windows 10 zur Datei- oder Datensicherung "Fortfahren" wählen.)"

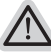

# **Es gibt zwei Optionen zur Systemwiederherstellung**

˙ **Reset this PC**

Sie können festlegen, ob Sie die Dateien aufbewahren oder entfernen möchten; installieren Sie Windows dann neu, ohne Ihre Dateien zu verlieren.

˙ **AORUS Smart Recovery** Ihre PC-Einstellungen werden auf die werkseitigen Standardeinstellungen rückgesetzt.

**Achtung: Alle persönlichen Daten und Dateien gehen verloren.**

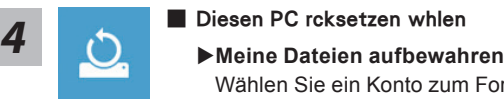

Wählen Sie ein Konto zum Fortfahren.

Alle Apps werden entfernt und Einstellungen werden auf das reine Betriebssystem (ohne AORUS-App) rückgesetzt; Ihre persönlichen Dateien hingegen werden weiterhin aufbewahrt.

# **Alles entfernen**

Alle Apps, Einstellungen und persönlichen Dateien werden entfernt.

## **Nur meine Dateien entfernen**

Nur persönliche Daten und Dateien werden entfernt, Computereinstellungen bleiben hingegen erhalten.

# **Laufwerk vollständig bereinigen**

Das Laufwerk wird vollständig auf die werkseitigen Standardeinstellungen rückgesetzt. Dies erfordert mehr Zeit. > [Klicken Sie zum Ausführen der Wiederherstellungsfunktion auf "Rücksetzen".]

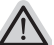

# **Hier folgt, was geschieht**

- ˙ All Ihre persönlichen Dateien und Apps werden entfernt.
	- ˙ Ihre PC-Einstellungen werden auf das reine Betriebssystem (ohne AORUS-App) rückgesetzt.

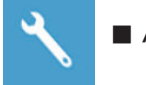

## **AORUS Smart Recovery**

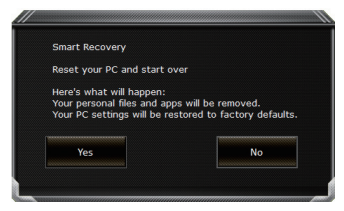

Die Wiederherstellung wird aktiviert und Sie sehen die Optionsschaltflächen im Fenster. Klicken Sie zum Starten auf .Ja".

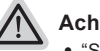

## **Achtung**

- "Sobald "Wiederherstellung" ausgewählt ist, werden Ihre persönlichen Daten und Dateien gelöscht, nachdem das Notebook die Wiederherstellung begonnen hat; das Betriebssystem setzt die werkseitigen Standardeinstellungen zurück.
- ˙ Eine Fortschrittsleiste erscheint im Fenster, wenn die Wiederherstellung im Gange ist. Bitte stellen Sie sicher, dass das Netzteil angeschlossen ist; schalten Sie das Notebook nicht aus."

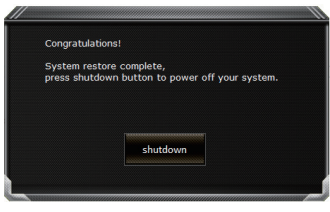

Nach Abschluss der Systemwiederherstellung sehen Sie die Optionsschaltfläche im Fenster; bitte klicken Sie auf Herunterfahren"

GR

KR

SC

TC

EN

FR

SP

PO

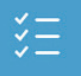

TC

EN

SC

KR

SP

PO

IT

FR

GR

# **Erweiterte Optionen**

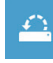

# **Systemwiederherstellung**

Verwenden Sie einen auf Ihrem PC aufgezeichneten Wiederherstellungspunkt zur Windows-Wiederherstellung.

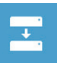

# **Systemabbildwiederherstellung** Stellen Sie Windows mit einer spezifischen Systemabbilddatei wieder her.

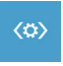

**Startvorgang-Reparatur** Beheben Sie Probleme, die Windows am Laden hindern.

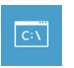

**Befehlseingabe** Nutzen Sie die Befehlseingabe für erweiterte Problemlösung.

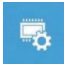

**UEFI-Firmware-Einstellungen** Ändern Sie Einstellungen in der UEFI-Firmware Ihres PCs.

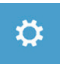

**Startvorgang-Einstellungen** Ändern Sie das Startverhalten von Windows.

# *Annexes*

# **Garantie & Service :**

Für Informationen über Garantie und Service besuchen Sie bitte unsere Seite im Internet: http://www.aorus.com

# **FAQ:**

FAQ (Antworten auf oft gestellte Fragen) - finden Sie auf unserer Website: http://www.aorus.com